Dell Command | Configure Version 4.0 Installation Guide

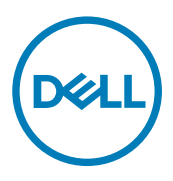

## Notes, cautions, and warnings

NOTE: A NOTE indicates important information that helps you make better use of your product.

CAUTION: A CAUTION indicates either potential damage to hardware or loss of data and tells you how to avoid the problem.

WARNING: A WARNING indicates a potential for property damage, personal injury, or death.

Copyright © 2009 - 2017 Dell Inc. or its subsidiaries. All rights reserved. Dell, EMC, and other trademarks are trademarks of Dell Inc. or its subsidiaries. Other trademarks may be trademarks of their respective owners.

2017 - 12

∧

Rev. A00

# **Contents**

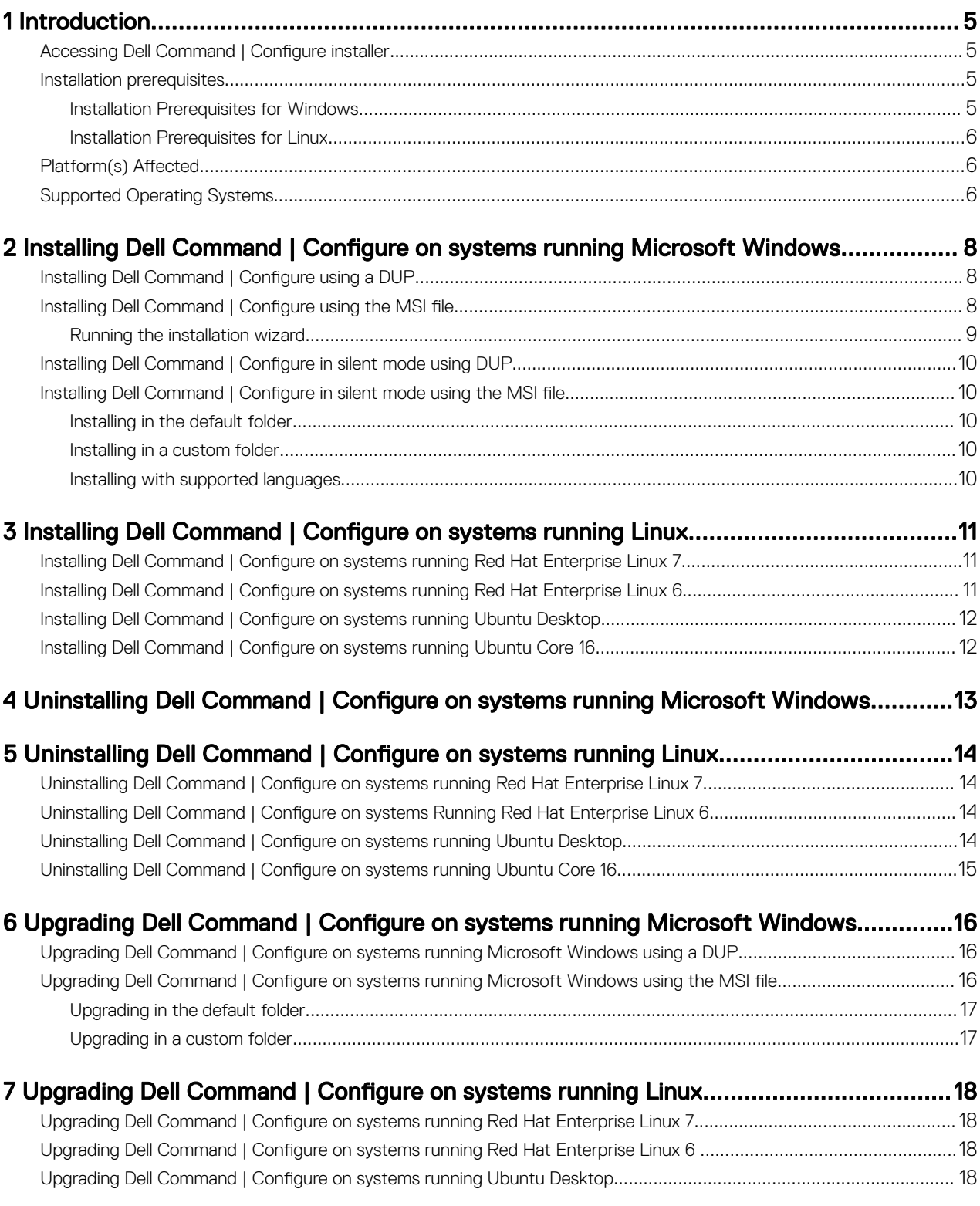

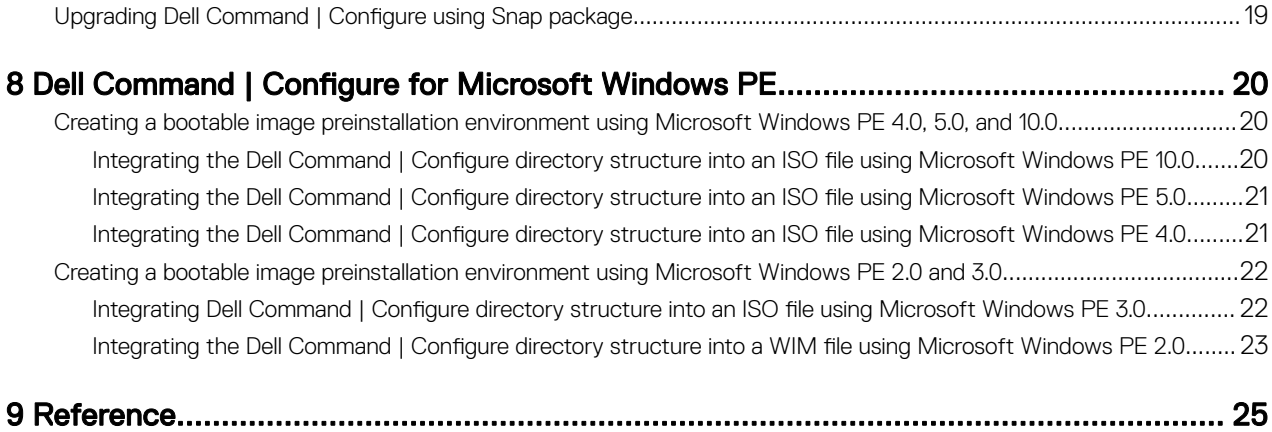

Accessing documents from the Dell EMC support site[.....................................................................................................25](#page-24-0)

DELI

# <span id="page-4-0"></span>Introduction

Dell Command | Configure is a packaged software application that provides BIOS configuration capability to business-client platforms. Configure the client systems using one of the two methods: using the Graphical User Interface (GUI) or the Command Line Interface (CLI). This guide provides the installation instructions for Dell Command | Configure . Dell Command | Configure supports following Microsoft Windows and Linux operating systems: Windows 7, Windows 8, Windows 8.1, and Windows 10, Windows Preinstallation Environment (Windows PE), Red Hat Enterprise Linux 6, Red Hat Enterprise Linux 7, Ubuntu Desktop 16.04, and Ubuntu Core 16.

#### NOTE: Dell Command | Configure was formerly Dell Client Configuration Toolkit (CCTK). After CCTK version 2.2.1, CCTK Ø is rebranded as Dell Command | Configure.

#### NOTE: Ø

- Dell Command | Configure 3.3 or later generates a 64–bit SCE with constraints.
- On a 64–bit client machine with a WoW64 subsystem, both 32–bit and 64–bit SCE are generated.
- If a WoW64 subsystem is not present in the client system, then only a 64–bit SCE is generated, and a 32–bit SCE is generated on a 32–bit client machine. Also, Dell Command | Configure prior to 3.3 or later generates 32–bit SCE.

#### NOTE: Dell Command | Configure 4.0 supports Windows operating system.

## Accessing Dell Command | Configure installer

The Dell Command | Configure installation file is available as a Dell Update Package (DUP) at **dell.com/support**. To download the DUP:

- 1. Go to **dell.com/support** and browse to the **Drivers and Downloads** page.
- 2. Select the client system.

**DEAT** 

- 3. Select the operating system, and then select Systems Management as the category.
- 4. Select Dell Command | Configure from the options, and then click Download.

## Installation prerequisites

The prerequisites for the systems running Microsoft Windows and Linux operating systems:

#### Installation Prerequisites for Windows

- The Dell Command | Configure installation file, **Dell-Command-Configure\_<SWB>\_WIN\_4.0.<br/>cbuild number>\_A00.EXE** available at dell.com/support.
- Workstation running a supported Microsoft Windows operating system.
- Administrator privileges on the system to install Dell Command | Configure .
- Microsoft .NET 4.0 to install and run the GUI.

#### NOTE: Select Microsoft .NET Framework 4.0 or later on the Turn Windows features on or off screen on systems running Ø Windows 7 or later operating systems.

1

#### <span id="page-5-0"></span>NOTE: M

• When the system does not have a WMI-ACPI compliant BIOS, the limited functionality is available. Update the BIOS with a compatible version, if available. For more information, see Windows SMM Security Mitigations Table (WSMT) Compliance section in Dell Command | Configure User's Guide.

### Installation Prerequisites for Linux

The Dell Command | Configure installation package is available at: **dell.com/support** for RHEL and Ubuntu Desktop.

Red Hat Package Managers (RPMs) /Debians provided in the Dell Command | Configure installation file.

### **B** NOTE:

- If you have downloaded the package for RHEL, then you have the RPMs available in the package.
- If you have downloaded the package for Ubuntu Desktop, then you have the Debians available in the package.
- Root login privileges.

The Dell Command | Configure installation file is available at: **Canonical store** for Ubuntu Core 16.

- Snap package version 2.23 or later.
- Root login privileges.

## Platform(s) Affected

- **OptiPlex**
- **Latitude**
- Internet of Things
- XPS Notebook
- **Precision**

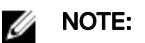

- Dell Command | Configure 4.0 or later requires platforms supporting WMI-ACPI BIOS. The complete functionalities of Dell Command | Configure is available for the supported platforms, refer the [Supported Platforms](http://en.community.dell.com/techcenter/enterprise-client/w/wiki/11653.supported-platformsbios-reference-list-for-dell-command-configure-and-dell-command-powershell-provider) list for more information.
- For the limited functionalities on non WMI-ACPI compliant platforms, see Windows SMM Security Mitigations Table (WSMT) Compliance section in Dell Command | Configure Version 4.0 User's Guide.

## Supported Operating Systems

Dell Command | Configure supports the following operating systems:

- Windows 10 Redstone 1
- Windows 10 Redstone 2
- Windows 10 Redstone 3
- Microsoft Windows 10 Core (32-bit and 64-bit)
- Microsoft Windows 10 Pro (64-bit)
- Microsoft Windows 10 Enterprise (32-bit and 64-bit)
- Microsoft Windows 8.1 Enterprise (32-bit and 64-bit)
- Microsoft Windows 8.1 Professional (32-bit and 64-bit)
- Microsoft Windows 8 Enterprise (32-bit and 64-bit)
- Microsoft Windows 8 Professional (32-bit and 64-bit)
- Microsoft Windows 7 Professional SP1 (32-bit and 64-bit)
- Microsoft Windows 7 Ultimate SP1 (32-bit and 64-bit)
- Windows 10 Pre-installation Environment (32–bit and 64-bit) (Windows PE 10.0)
- Windows 8.1 Pre-installation Environment (32-bit and 64-bit) (Windows PE 5.0)
- Windows 8 Pre-installation Environment (32-bit and 64-bit) (Windows PE 4.0)
- Windows 7 SP1 Pre-installation Environment (32–bit and 64-bit) (Windows PE 3.1)
- Windows 7 Pre-installation Environment (32–bit and 64-bit) (Windows PE 3.0)

(d&ll

**DEA** 

# <span id="page-7-0"></span>Installing Dell Command | Configure on systems running Microsoft Windows

You can install Dell Command | Configure from the downloaded Dell Update Package (DUP) using the GUI, or perform a silent and unattended installation. You can perform both types of installation using the DUP or a .MSI file.

You can install Dell Command | Configure from the DUP using the GUI or perform a silent and unattended installation. You can perform both the installations using DUP or the MSI file.

NOTE: Microsoft .NET 4.0 or later must be installed on the client system for Dell Command | Configure GUI installation.

NOTE: If User Account Control (UAC) is enabled on Windows 7, Windows 8, Windows 8.1, and Windows 10 systems, you Ø cannot install Dell Command | Configure in silent mode.

Related Links:

Ø

- Installing Dell Command | Configure using DUP
- [Installing Dell Command | Configure](#page-9-0) silently using DUP
- Installing Dell Command | Configure using MSI file
- Installing Dell Command | Configure [silently in the default folder using MSI file](#page-9-0)
- Installing Dell Command | Configure [Silently in a custom folder using MSI file](#page-9-0)

## Installing Dell Command | Configure using a DUP

To install Dell Command | Configure using Dell Update Package (DUP), perform the following steps:

- 1. Double-click the downloaded DUP, click Yes, and then click INSTALL. The Dell Command | Configure installation wizard is displayed.
- 2. Run the installation wizard. For more information, see [Running the installation wizard.](#page-8-0)

## Installing Dell Command | Configure using the MSI file

To install Dell Command | Configure using the MSI file, perform the following steps:

- 1. Double-click the downloaded Dell Update Package (DUP), and click Yes.
- 2. Click **EXTRACT**.

The **Browse For Folder** window is displayed.

- 3. Specify a folder location on the system, or create a folder in which you want to extract the files, and then click OK.
- 4. To view the extracted files, click View Folder.

The folder contains the following files:

- 1028.mst
- 1031.mst
- <span id="page-8-0"></span>• 1034.mst
- 1036.mst
- 1040.mst
- 1041.mst
- 1043.mst
- 2052.mst
- 3076.mst
- Command\_Configure.msi
- mup.xml
- package.xml
- 5. To access the Dell Command | Configure installation wizard, double-click **Command\_Configure.msi**.
- 6. Run the installation wizard.

For more information, see Running the installation wizard.

After you install Dell Command | Configure , you can use the GUI or the CLI to configure the client systems. For more information on configuring the systems, see the following documents at **dell.com/dellclientcommandsuitemanuals**:

After you install Dell Command | Configure , you can use the GUI or the CLI to configure client systems. For more information on configuring client systems, see the following documents:

- *Dell Command | Configure Command Line Interface Reference Guide*
- *Dell Command | Congure User's Guide*

### Running the installation wizard

- 1. Browse to the folder in which you have extracted the **Command\_Configure.msi** or DUP file.
- 2. Right-click the MSI or DUP and click **Run as administrator**.

The installation wizard is displayed.

3. Click Next.

The License Agreement screen is displayed.

- 4. Read the license agreement and click I accept the terms in the licence agreement, and then click Next. The **Customer Information** screen is displayed.
- 5. Type the user name and organization, select one of the following options, and then click Next.
	- For multiple users select **Anyone who uses this computer (all users)**.
	- For a single user select Only for me (Dell Computer Corporation).

The custom setup screen is displayed.

- 6. Click Next to install Dell Command | Configure CLI and GUI in the default directory. The default Dell Command | Configure installation directories are:
	- For 32-bit system, C:\Program Files\Dell\Command Configure
	- For 64-bit system, C:\Program Files (x86)\Dell\Command Configure

#### NOTE: Click Change to install Dell Command | Configure in a specified directory.

The Ready to Install the Program screen is displayed.

7. Click Yes.

The Installing Dell Command | Configure screen is displayed. When the installation completes, the installation wizard completed screen is displayed.

8. Click Finish.

**DEAT** 

If the Dell Command | Configure GUI is successfully installed, the shortcut for the GUI is displayed on the desktop.

## <span id="page-9-0"></span>Installing Dell Command | Configure in silent mode using DUP

Perform the following steps to install Dell Command | Configure in silent mode:

- 1. Browse to the folder where you have downloaded the Dell Update Package (DUP) and then open the command prompt.
- 2. Run the following command: Dell-Command-Configure <SWB> WIN 4.0.<br/>build number> A00.EXE.

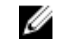

NOTE: For more information on using commands, type the following command: Dell-Command-Configure <SWB> WIN 4.0.<br/>build number> A00.EXE.

## Installing Dell Command | Configure in silent mode using the MSI file

Dell Command | Configure can be installed in silent mode in the default folder or a custom folder.

- Installing in the default folder
- Installing in a custom folder

#### Installing in the default folder

- 1. Browse to the folder in which you have extracted the Dell Command | Configure installer from the Dell Update Package (DUP).
- 2. Run the following command: msiexec.exe /i Command Configure.msi /qn The Dell Command | Configure components are silently installed in the following locations:
	- For 32-bit systems, C:\Program Files\Dell\Command Configure
	- For 64-bit systems, C:\Program Files (x86)\Dell\Command Configure

#### Installing in a custom folder

To specify a custom installation directory:

Run the following command: msiexec /i Command\_Configure.msi INSTALLDIR=<destination>/ qn where <destination> is the custom directory. The INSTALLDIR must be in uppercase. For example, msiexec /i Command\_Configure.msi INSTALLDIR=c:\destination /qn

#### Installing with supported languages

To perform silent and unattended installation with supported languages, run the following command: msiexec /i Command Configure <x86 or x64>.msi TRANSFORMS=1036.mst

To specify the installation language, use the command line option, TRANSFORMS= <language ID> .mst, where *<language ID>* is one of the following:

- 1028 Chinese Taiwan
- $\cdot$  1031 German
- $1033 -$  English
- $1034 -$  Spanish
- $\cdot$  1036 French
- $1040 It$ alian
- $\cdot$  1041 Japanese
- $\cdot$  1043 Dutch
- 2052 Simplified Chinese
- 3076 Chinese Hongkong

# <span id="page-10-0"></span>Installing Dell Command | Configure on systems running Linux

Ø

NOTE: Dell Command | Configure GUI is not supported on systems running the Linux operating system.

1. From dell.com/support, download the tar.qz file.

### 2. NOTE:

- If you have downloaded the package for RHEL, then you have the RPMs available in the package.
- If you have downloaded the package for Ubuntu Desktop, then you have the Debians available in the package.

Install the RPMs/Debians in the package.

The default installation path is /opt/dell/dcc.

#### Related Links:

- **Installing Dell Command | Configure on systems running Red Hat Enterprise Linux 7**
- Installing Dell Command | Configure on systems running Red Hat Enterprise Linux 6
- [Installing Dell Command | Configure on systems running Ubuntu Desktop 16.04](#page-11-0)
- [Installing Dell Command | Configure on systems running Ubuntu Core 16](#page-11-0)

## Installing Dell Command | Configure on systems running Red Hat Enterprise Linux 7

- 1. From Dell.com/support, download the command-configure-4.0.0-<Build Number>.el7.x86 64.tar.gz file
- 2. Untar the file using the following command: tar -zxvf command-configure-4.0.0-<Build Number>.el7.x86\_64.tar.gz

To install Dell Command | Configure on systems running Red Hat Enterprise Linux 7 systems using 64-bit RPMs, run the commands in the following order:

- 3. rpm —ivh srvadmin-hapi-9.1.0-2501.11182.el7.x86\_64.rpm
- 4. rpm -ivh command-configure-4.0.0-<Build Number>.el7.x86 64.rpm

The default installation path is /opt/dell/dcc.

## Installing Dell Command | Configure on systems running Red Hat Enterprise Linux 6

- 1. From Dell.com/support, download the command-configure-4.0.0-<Build Number>.el6.x86\_64.tar.gz file
- 2. Untar the file using the following command:  $tar -zxyf$  command-configure-4.0.0-<Build Number>.el6.x86\_64.tar.gz To install Dell Command | Configure on systems running Red Hat Enterprise Linux 6 systems using 64-bit RPMs, run the commands in the following order:
	- a. rpm —ivh srvadmin-hapi-9.0.1-2501.11182.el6.x86\_64.rpm
	- b. rpm -ivh command-configure-4.0.0-<Build Number>.el6.x86 64.rpm The default installation path is **/opt/dell/dcc**.

## <span id="page-11-0"></span>Installing Dell Command | Configure on systems running Ubuntu Desktop

You can install Dell Command | Configure running Ubuntu Desktop operating system using the Deb package downloaded from dell.com/support. See [Accessing Dell Command Configure installer.](#page-4-0)

- 1. From dell.com/support, download the command\_configure-linux-4.0-<build number>.tar.gz.
- 2. Untar the file using the following command:

tar -xvzf command-configure\_4.0.0-<br/>build number>.ubuntu16\_amd64.tar.gz

- 3. command-configure\_4.0.0-<build number>.ubuntu16\_amd64.tar.gz contains the following packages that must be installed in the following order:
	- a. srvadmin-hapi 9.1.0-1 amd64.deb
	- b. command-configure 4.0.0-<br/>build number>.ubuntu16 amd64.deb
- 4. To install HAPI, run the following command:

dpkg -i srvadmin-hapi\_9.1.0-1\_amd64.deb

NOTE: If the installation fails due to dependency problems, then run the following command to install all dependent packages from the Ubuntu repository:

**apt-get -f install**

**5.** To install Dell Command | Configure, run

dpkg -i command-configure\_4.0.0-<build number>.ubuntu16\_amd64.deb

The default installation path is /opt/dell/dcc.

### Installing Dell Command | Configure on systems running Ubuntu Core 16

To install Dell Command | Configure on the systems from the Dell Canonical store using a snap package:

- **1.** Log in to the Gateway system. Default username/password: admin/admin
- 2. Run the following command: snap install dcc

4

## <span id="page-12-0"></span>Uninstalling Dell Command | Configure on systems running Microsoft Windows

Do the following:

DELL

• Click Start → Control Panel → Programs And Features. Select Dell Command | Configure, and then click Uninstall.

DELI

## <span id="page-13-0"></span>Uninstalling Dell Command | Configure on systems running Linux

To uninstall Dell Command | Configure on systems running Red Hat Enterprise Linux 7, or 6, you must run different RPMs.

Related links:

- Uninstalling Dell Command | Configure on systems running Red Hat Enterprise Linux 7
- Uninstalling Dell Command | Configure on systems running Red Hat Enterprise Linux 6
- Uninstalling Dell Command | Configure on systems running Ubuntu Desktop 16.04
- [Uninstalling Dell Command | Configure on systems running Ubuntu Core 16](#page-14-0)

NOTE: Uninstalling and upgrading Dell Command | Configure on systems running supported Linux operating systems Ø leave empty files and folders on the system. The files and folders do not have any functional impact.

## Uninstalling Dell Command | Configure on systems running Red Hat Enterprise Linux 7

To uninstall Dell Command | Configure on systems running Red Hat Enterprise Linux 7, run the commands in the following order:

1. .rpm -e command-configure-4.0.0-<br/>build number>.el7.x86 64

2. .rpm -e srvadmin-hapi-9.1.0-1650.7979.el7.x86\_64

### Uninstalling Dell Command | Configure on systems Running Red Hat Enterprise Linux 6

To uninstall Dell Command | Configure on systems running Red Hat Enterprise Linux 6, run the commands in the following order:

```
1. .rpm -e command-configure-4.0.0-<br/>build number>.el6.x86 64
2. .rpm -e srvadmin-hapi-9.0.1-1650.7979.el6.x86_64
```
## Uninstalling Dell Command | Configure on systems running Ubuntu Desktop

You can uninstall Dell Command | Configure and dependent packages on systems running Ubuntu Desktop 16.04 using a Deb package.

#### NOTE: You must uninstall Dell Command | Configure before uninstalling the dependent packages. Ű

- 1. To uninstall Dell Command | Configure and remove configuration files as well as temporary files, run the following command: dpkg --purge command-configure
- 2. To uninstall Hapi and remove configuration files as well as temporary files, run the following command: dpkg --purge srvadmin-hapi

<span id="page-14-0"></span>3. To verify that the Dell Command | Configure is uninstalled in your system, run dpkg –l | grep command-configure

DELL

If Dell Command | Configure details are not displayed, then the uninstallation is successful.

## Uninstalling Dell Command | Configure on systems running Ubuntu Core 16

To uninstall Dell Command | Configure from the systems running Ubuntu Core 16, run the following command: snap remove dcc

## <span id="page-15-0"></span>Upgrading Dell Command | Configure on systems running Microsoft Windows

You can upgrade Dell Command | Configure using a Dell Update Package (DUP) or the MSI file.

Ø

NOTE: Microsoft .NET Framework 4 or later must be installed on the client system to ensure a successful Dell Command | Configure GUI installation.

NOTE: If Microsoft Windows User Account Control (UAC) is enabled on Windows 7, Windows 8, Windows 8.1, and Ø Windows 10 systems, you cannot install Dell Command | Configure in silent mode.

NOTE: This system does not have a WMI-ACPI compliant BIOS, so the limited functionality is available. Update the BIOS Ø with a compatible version, if available. For more information, refer Dell Command | Configure Release Notes.

NOTE: You cannot install and upgrade Dell Command | Configure on non WMI-ACPI in silent mode. Ø

Related links:

- Upgrading Dell Command | Configure on systems running Microsoft Windows using DUP
- Upgrading Dell Command | Configure on systems running Microsoft Windows using the MSI file

## Upgrading Dell Command | Configure on systems running Microsoft Windows using a DUP

To upgrade Dell Command | Configure (formerly Dell Client Configuration Toolkit) to a next version:

- 1. Double-click the downloaded DUP, and then click INSTALL. The Dell Command | Configure installation wizard is launched.
- 2. Run the installation wizard and follow the instructions displayed on the screen.

## Upgrading Dell Command | Configure on systems running Microsoft Windows using the MSI file

For minor upgrades such as upgrading Dell Command | Configure (formerly Dell Client Configuration Toolkit), perform the following:

- 1. Download the latest installation file, Dell-Command-Configure\_<SWB>\_WIN\_4.0.<br/>build number>\_A00.EXE from dell.com/ support.
- 2. Extract the installation:
	- From the folder where you extracted the file, double-click the **Command\_Configure.msi** file, or
	- From the command prompt, browse to the directory where you extracted the file, and then run the following command: msiexec.exe /i Command\_Configure.msi REINSTALL=ALL REINSTALLMODE=VOMUS

The installlation wizard screen is displayed.

**3.** Follow the instructions on the screen to upgrade.

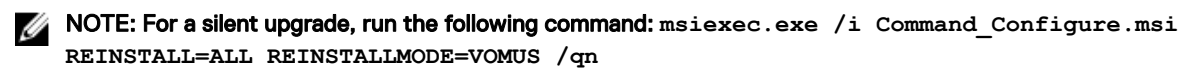

### <span id="page-16-0"></span>Upgrading in the default folder

- 1. Browse to the folder in which you have extracted the Dell Command | Configure installer from the Dell Update Package (DUP).
- 2. Run the following command: msiexec.exe /i Command Configure.msi /qn The Dell Command | Configure components are silently installed in the following locations:
	- For 32-bit systems, C:\Program Files\Dell\Command Configure
	- For 64-bit systems, C:\Program Files (x86)\Dell\Command Configure

### Upgrading in a custom folder

To specify a custom upgrading directory:

**D**ELI

Run the following command: msiexec /i Command Configure.msi INSTALLDIR=<destination>/ qn where <destination> is the custom directory. The INSTALLDIR must be in uppercase.

For example, msiexec /i Command\_Configure.msi INSTALLDIR=c:\destination /qn

# <span id="page-17-0"></span>Upgrading Dell Command | Configure on systems running Linux

- 1. From **dell.com/support**, download the Dell Command | Configure . tar.gz file and save it on your system.
- 2. Upgrade the version of Dell Command | Configure on the system.

NOTE: Uninstalling and upgrading Dell Command | Configure on systems running supported Linux operating systems Ø leaves empty files and folders on the system. The files and folders do not have any functional impact.

Related links:

- Upgrading Dell Command | Configure on systems running Red Hat Enterprise Linux 7
- Upgrading Dell Command | Configure on systems running Red Hat Enterprise Linux 6
- Upgrading Dell Command | Configure on systems running Ubuntu Desktop

## Upgrading Dell Command | Configure on systems running Red Hat Enterprise Linux 7

- 1. From Dell.com/support, download the command-configure-4.0.0-<Build Number>.el7.x86 64.tar.gz file
- 2. Untar the file using the following command: tar -zxvf command-configure-4.0.0-<Build Number>.el7.x86\_64.tar.gz
	- To upgrade Dell Command | Configure on systems running Red Hat Enterprise Linux 7 systems using 64-bit RPMs, run the commands in the following order:
- 3. rpm -Uvh --nodeps srvadmin-hapi-9.0.1-1650.7979.el7.x86\_64.rpm
- 4. rpm -Uvh command-configure-4.0.0-<br/>build number>.el7.x86 64.rpm

## Upgrading Dell Command | Configure on systems running Red Hat Enterprise Linux 6

- 1. From Dell.com/support, download the command configure-4.0.0-<Build Number>.el7.x86 64.tar.gz file
- 2. Untar the file using the following command:  $\tan -zxyf$  command configure-4.0.0- $\tan 1d$ Number>.el7.x86\_64.tar.gz
	- To upgrade Dell Command | Configure on systems running Red Hat Enterprise Linux 7 systems using 64-bit RPMs, run the commands in the following order:
- 3. rpm -Uvh --nodeps srvadmin-hapi-9.0.1-1650.7979.el6.x86\_64.rpm
- 4. rpm -Uvh command-configure-4.0.0-<br/>build number>.el6.x86 64.rpm

## Upgrading Dell Command | Configure on systems running Ubuntu Desktop

To upgrade Dell Command | Configure on systems running Ubuntu Desktop 16.04 using a Deb package,

- 1. From dell.com/support, download the command\_configure-linux-4.0-<br/>build number>.tar.gz.
- 2. Untar the file using the following command: tar -zxvf command-configure\_4.0.0-<build number>.ubuntu16\_amd64.tar.gz
- <span id="page-18-0"></span>3. To upgrade, run the following command: dpkg -i srvadmin-hapi\_9.1.0-1\_amd64.deb dpkg -i command-configure 4.0.0-<br/>build number>.ubuntu16 amd64.deb
- 4. To verify the current Dell Command | Configure version, go to the default installation path and run: ./cctk --version

## Upgrading Dell Command | Configure using Snap package

To install Dell Command | Configure from a local directory,

- **1.** Log in to the Gateway system. Default username/password: admin/admin
- 2. Run the following command: snap update dcc

**D**ELL

**DEA** 

## <span id="page-19-0"></span>Dell Command | Configure for Microsoft Windows **PE**

Windows Preinstallation Environment (Windows PE) provides a standalone preinstallation environment that is used to prepare a system for Windows installation. For client systems that do not have an operating system installed, you can create a bootable image that contains Dell Command | Configure to run the Dell Command | Configure commands on Windows PE. To create Windows PE 2.0 and 3.0 images, you can use Microsoft Windows Automated Installation Kit (Windows AIK), and to create Windows PE 4.0, Windows PE 5.0, and Windows PE 10.0 images, you can use Windows Assessment and Deployment Kit (Windows ADK).

Using Windows PE 2.0, Windows PE 3.0, Windows PE 4.0, Windows PE 5.0, and Windows PE 10.0, you can integrate Dell Command | Configure , HAPI, and related drivers directly into a bootable ISO image.

Related links:

- Creating a bootable image PE using Microsoft Windows PE 4.0, 5.0 and 10.0
- [Creating a bootable image PE using Microsoft Windows PE 2.0 and 3.0](#page-21-0)

## Creating a bootable image preinstallation environment using Microsoft Windows PE 4.0, 5.0, and 10.0

1. From the Microsoft website, download and install Windows ADK on the client system.

NOTE: While installing select only Deployment Tools and Windows Preinstallation Environment (Windows PE).

- 2. From **dell.com/support**, download and install Dell Command | Configure .
- **3.** Install Dell Command | Configure .
- 4. Integrate the Dell Command | Configure directory structure into an ISO file to create a bootable ISO image.

Related Link:

- Integrating Dell Command | Configure directory structure to an ISO file using Microsoft Windows PE 10.0
- Integrating Dell Command | Configure [directory structure to an ISO file using Microsoft Windows PE 5.0](#page-20-0)
- Integrating Dell Command | Configure [directory structure to an ISO file using Microsoft Windows PE 4.0](#page-20-0)

#### Integrating the Dell Command | Configure directory structure into an ISO file using Microsoft Windows PE 10.0

- **1.** Install the Windows 10 operating system.
- 2. Download and install Windows ADK for Windows 10 operating system.
- **3.** Create a Windows PE 10.0 image.

Related links:

- [Creating Microsoft Windows PE 10.0 64-bit image](#page-20-0)
- [Creating Microsoft Windows PE 10.0 32-bit image](#page-20-0)

#### <span id="page-20-0"></span>Creating a Microsoft Windows PE 10.0 64-bit image

- 1. Browse to C:\Program Files(x86)\Dell\Command Configure\X86\_64.
- **2.** Open the command prompt with administrator privileges.
- 3. Run the following command: cctk x86 64\_winpe\_10.bat C:\winpe\_x86\_64 C:\Progra~2\Dell\Comman~1.

#### NOTE: Make sure that the path used in the command is that of the Dell Command | Configure folder.

4. Browse to C:\winpe\_x86\_64\WIM and copy the ISO image.

#### Creating a Microsoft Windows PE 10.0 32-Bit Image

- 1. Browse to C:\Program Files\Dell\Command Configure\X86.
- 2. Open the command prompt with administrator privileges.
- 3. Run the following command: cctk\_x86\_winpe\_10.bat C:\winpe\_x86 C:\Progra~1\Dell\Comman~1.

#### NOTE: Make sure that the path used in the command is that of the Dell Command | Configure folder.

4. Browse to C:\winpe\_x86\WIM and copy the ISO image.

#### Integrating the Dell Command | Configure directory structure into an ISO file using Microsoft Windows PE 5.0

- 1. Install the Windows 8.1 operating system.
- 2. Download and install Windows ADK for Windows 8.1 operating system.
- **3.** Create a Windows PE 5.0 image.

#### Related links:

- Creating Microsoft Windows PE 5.0 64-bit image
- Creating Microsoft Windows PE 5.0 32-bit image

#### Creating a Microsoft Windows PE 5.0 64-bit image

- 1. Browse to C:\Program Files(x86)\Dell\Command Configure\X86\_64.
- **2.** Open the command prompt with administrator privileges.
- **3.** Run the following command:  $\text{cck}_x86_64\_wine_5.\text{bat C:\wine}_x86_64 C:\Perogra~2\Delta^2\Delta^2.$

#### NOTE: Make sure that the path used in the command is that of the Dell Command | Configure folder.

4. Browse to C:\winpe\_x86\_64\WIM and copy the ISO image.

#### Creating a Microsoft Windows PE 5.0 32-bit image

- 1. Browse to C:\Program Files\Dell\Command Configure\X86.
- **2.** Open the command prompt with administrator privileges.
- **3.** Run the following command: cctk x86 winpe 5.bat C:\winpe x86 C:\Progra~1\Dell\Comman~1.

#### NOTE: Make sure that the path used in the command is that of the Dell Command | Configure folder.

4. Browse to C:\winpe\_x86\WIM and copy the ISO image.

#### Integrating the Dell Command | Configure directory structure into an ISO file using Microsoft Windows PE 4.0

- **1.** Install the Windows 8 operating system.
- 2. Download and install Windows ADK for Windows 8.
- **3.** Create a Windows PE 4.0 image.

Related Links:

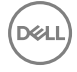

- <span id="page-21-0"></span>• Creating Microsoft Windows PE 4.0 64-bit image
- Creating Microsoft Windows PE 4.0 32-bit image

#### Creating a Microsoft Windows PE 4.0 64-bit image

- 1. Browse to C:\Program Files (x86)\Dell\Command Configure\X86\_64.
- 2. Open the command prompt with administrator privileges.
- **3.** Run the following command: cctk x86 64 winpe 4.bat C:\winpe x86 64 C:\Progra~2\Dell\Comman~1.

#### NOTE: Make sure that the path used in the command is that of the Dell Command | Configure folder.

4. Browse to C:\winpe\_x86\_64\wim and copy the ISO image.

#### Creating a Microsoft Windows PE 4.0 32-bit image

- 1. Browse to C:\Program Files\Dell\Command Configure\X86.
- 2. Open the command prompt with administrator privileges.
- **3.** Run the following command: cctk x86 winpe 4.bat C:\winpe x86 C:\Progra~1\Dell\Comman~1.

#### NOTE: Make sure that the path used in the command is that of the Dell Command | Configure folder.

4. Browse to C:\winpe\_x86\WIM and copy the ISO image.

## Creating a bootable image preinstallation environment using Microsoft Windows PE 2.0 and 3.0

- 1. From the Microsoft website, download and install Windows AIK.
- 2. From **dell.com/support**, download and install Dell Command | Configure .
- **3.** Download and install Dell Command | Configure .
- 4. Integrate the Dell Command | Configure directory structure into an ISO file (for Windows PE 2.0 and 3.0) to create a bootable ISO image.

Related Links:

- Integrating Dell Command | Configure directory structure to an ISO file using Microsoft Windows PE 3.0
- Integrating Dell Command | Configure [directory structure in a WIM file using Microsoft Windows PE 2.0](#page-22-0)

#### Integrating Dell Command | Configure directory structure into an ISO file using Microsoft Windows PE 3.0

Dell Command | Configure provides the cctk\_x86\_winpe\_3.bat and cctk\_x86\_64\_winpe\_3.bat scripts needed to integrate Dell Command | Configure HAPI, and related Dell drivers to the ISO image. To integrate the Dell Command | Configure directory structure into an ISO file:

**1.** Browse to the directory where the script is located.

#### NOTE: By default, the script for 32-bit systems is located in the Command Configure\x86 directory. The script for 64-bit systems is located in the Command Configure\x86\_64 directory.

- 2. If you have installed AIK in a nondefault directory, open the script, set the AIKTOOLS path, and save the file. For example, Set AIKTOOLS=C:\WINAIK\Tools.
- **3.** Run the script with the path where you want to create the ISO file and the Dell Command | Configure installation directory as two arguments.

#### $\mathbb Z$  NOTE: Make sure that the directory specified for the ISO image is not an existing directory.

- For a 32-bit system, run cctk x86 winpe 3.bat C:\winPE x86 C:\Progra~1\Dell\Comman~1.
- For a 64-bit system, run cctk x86 64 winpe 3.bat C:\winPE x86 64 C:\Progra~2\Dell\Comman~1.

**DEA** 

<span id="page-22-0"></span>NOTE: Make sure that the path used in the command is that of the Command Configure folder.

The ISO image and the WIM file are created in the following folder

- For a 32-bit system; C:\winPE\_x86\WIM
- For a 64-bit system; C:\winPE\_x86\_64\WIM

#### Related Link:

- Creating Microsoft Windows PE 3.0 64-bit image
- Creating Microsoft Windows PE 3.0 32-bit image

#### Creating a Microsoft Windows PE 3.0 64-bit image

1. Run cctk x86 64 WinPE 3.bat C:\WinPE3 64bit C:\Progra~2\Dell\Comman~1.

NOTE: Make sure that the path used in the command is that of the Dell Command | Configure folder.

2. Browse to C:\WinPE3\_64bit\WIM and burn the image.

#### Creating a Microsoft Windows PE 3.0 32-bit image

1. Run cctk x86 winpe 3.bat C:\WinPE3 32bit C:\Progra~1\Dell\Comman~1.

NOTE: Make sure that the path used in the command is that of the Dell Command | Configure folder.

2. Browse to C:\WinPE3\_32bit\WIM and copy the image.

#### Integrating the Dell Command | Configure directory structure into a WIM file using Microsoft Windows PE 2.0

Dell Command | Configure provides the cctk\_x86\_winpe.bat and cctk\_x86\_64\_winpe.bat scripts to integrate Dell Command | Configure HAPI, and related Dell drivers into the WIM file. To integrate the Dell Command | Configure directory structure into a WIM file:

**1.** Browse to the directory where the script is located.

NOTE: By default, the script for 32-bit systems is located at C:\Program Files\Dell\Command Configure\x86 directory. The script for 64-bit systems is located at Command Configure\x86\_64 directory.

- 2. Run the appropriate script with the WMI file and Dell Command | Configure directory locations entered as two arguments: cctk winpe.bat <path of wim file> <path of Command Configure>. If Dell Command | Configure is installed in the default directory, run the following script:
	- For 32-bit system, cctk x86 winpe.bat C:\winPE x86 C:\Progra~1\Dell\Comman~1
	- For 64-bit system, cctk x86 64 winpe.bat C:\winPE x86 64 C:\Progra~2\Dell\Comman~1

#### NOTE: Make sure that the path used in the command is that of the Command Configure folder.

The files required to create the bootable ISO image and a WIM file -winpe.wim are created at the same location.

- 3. Rename the <path\_of\_wim\_file>\winpe.wim file as boot.wim.
- 4. Overwrite the <path\_of\_wim\_file>\ISO\sources\boot.wim file with the <path\_of\_wim\_file>\boot.wim file. For example, copy C:\winPE\_x86\boot.wim C:\winPE\_x86\ISO\sources\boot.wim.
- **5.** Create a bootable Windows PE image using Windows AIK.

#### Related Link:

**DEAL** 

• Creating a bootable Microsoft Windows PE image using Microsoft Windows AIK

#### Creating a bootable Microsoft Windows PE image using Microsoft Windows AIK

1. Click Start → Programs → Microsoft Windows AIK → Windows PE Tools Command Prompt.

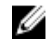

 $\mathbb Z$  NOTE: To prepare a bootable image for a 64-bit supported system, from the command prompt, browse to the following directory:

**DEA** 

- For 64-bit system; <AIK\_installation\_directory>\Windows AIK\Tools\amd64
- For 32-bit system; <AIK\_installation\_directory>\Windows AIK\Tools\i86

Otherwise, <AIK\_installation\_directory>\Windows AIK\Tools\PEtools.

**2.** Run the command: oscdimg  $-n$  -b<path of wim file>\etfsboot.com <path of wim file>\ISO <path of wim file\image file name.iso>.

For example, oscdimg –n –bc:\winPE\_x86\etfsboot.com c:\winPE\_x86\ISO c: \winPE\_x86\WinPE2.0.iso.

This command creates a bootable ISO image, WinPE2.0.iso, in the path C:\winPE\_x86 directory.

## <span id="page-24-0"></span>Reference

In addition to this guide, you can access the following guides available at dell.com/dellclientcommandsuitemanuals.

In addition to this guide, you can access the following guides:

- *Dell Command I Configure User's Guide*
- *Dell Command | Congure Command Line Interface Reference Guide*

## Accessing documents from the Dell EMC support site

You can access the required documents using the following links:

- For Dell EMC Enterprise Systems Management documents [Dell.com/SoftwareSecurityManuals](http://www.dell.com/support/home/Products/software)
- For Dell EMC OpenManage documents [Dell.com/OpenManageManuals](http://www.dell.com/support/home/Products/software/ent_sys_mgmt)
- For Dell EMC Remote Enterprise Systems Management documents [Dell.com/esmmanuals](http://www.dell.com/support/home/Products/software/remote_ent_sys_mgmt)
- For iDRAC and Dell EMC Lifecycle Controller documents **[Dell.com/idracmanuals](http://www.dell.com/support/home/Products/software/remote_ent_sys_mgmt)**
- For Dell EMC OpenManage Connections Enterprise Systems Management documents [Dell.com/](http://www.dell.com/support/home/Products/software/ent_sys_mgmt) [OMConnectionsEnterpriseSystemsManagement](http://www.dell.com/support/home/Products/software/ent_sys_mgmt)
- For Dell EMC Serviceability Tools documents [Dell.com/ServiceabilityTools](http://www.dell.com/support/home/Products/software/svrblty_tools)
- a. Go to **[Dell.com/Support/Home](https://www.dell.com/support/home)**.
	- b. Click Choose from all products.
	- c. From **All products** section, click **Software & Security**, and then click the required link from the following:
		- Enterprise Systems Management
		- Remote Enterprise Systems Management
		- Serviceability Tools
		- Dell Client Command Suite
		- Connections Client Systems Management
	- d. To view a document, click the required product version.
- Using search engines:

**DELI** 

– Type the name and version of the document in the search box.

9